| 1. Report No.<br>FHWA/TX-02/1869-3               | 2. Government Accession No.           | 3. Recipient's Catalog No.            |  |  |
|--------------------------------------------------|---------------------------------------|---------------------------------------|--|--|
| 4. Title and Subtitle MODULUS 6.0 FOR WINDOWS: 1 | 5. Report Date<br>October 2001        |                                       |  |  |
|                                                  | 6. Performing Organization Code       |                                       |  |  |
| 7. Author(s)                                     |                                       | 8. Performing Organization Report No. |  |  |
| Wenting Liu and Tom Scullion                     | Report 1869-3                         |                                       |  |  |
| 9. Performing Organization Name and Add          | 10. Work Unit No. (TRAIS)             |                                       |  |  |
| Texas Transportation Institute                   |                                       |                                       |  |  |
| The Texas A&M University System                  | 11. Contract or Grant No.             |                                       |  |  |
| College Station, Texas 77843-3135                | Project No. 0-1869                    |                                       |  |  |
| 12. Sponsoring Agency Name and Address           | 13. Type of Report and Period Covered |                                       |  |  |
| Texas Department of Transportation               | Research:                             |                                       |  |  |
| Research and Technology Implemen                 | September 1998 – August 2001          |                                       |  |  |
| P.O. Box 5080                                    | 14. Sponsoring Agency Code            |                                       |  |  |
| Austin, Texas 78763-5080                         |                                       |                                       |  |  |

#### 15. Supplementary Notes

Research performed in cooperation with the Texas Department of Transportation and the U.S. Department of Transportation, Federal Highway Administration.

Research Project Title: Improving Flexible Pavement Design Procedures

16. Abstract

The Texas Department of Transportation (TxDOT) uses the MODULUS program to process Falling Weight Deflectometer (FWD) data. This system has been used since the early 1990's to perform structural evaluation of the pavements and to provide layer moduli values for structural design. Project 0-1869 expanded the analysis and design capabilities of this system. One important aspect of this project was to move these improved system capabilities from the DOS to the Windows® computer platform.

This report provides a user's manual for the new Windows version of MODULUS 6.0. The basic features of the DOS MODULUS 5.1 system have been transferred to Windows. Substantial improvements have been made to the programs, data editing, and segmentation routines.

| 17. Key Words                                              |              | 18. Distribution Statement                         |                  |           |
|------------------------------------------------------------|--------------|----------------------------------------------------|------------------|-----------|
| MODULUS, Backcalculation, Layer Moduli,                    |              | No restrictions. This document is available to the |                  |           |
| Remaining Life                                             |              | public through NTIS:                               |                  |           |
|                                                            |              | National Technical Information Service             |                  |           |
|                                                            |              | 5285 Port Royal                                    | Road             |           |
|                                                            |              | Springfield, Virg                                  | inia 22161       |           |
| 19. Security Classif.(of this report) 20. Security Classif |              | (of this page)                                     | 21. No. of Pages | 22. Price |
| Unclassified                                               | Unclassified |                                                    | 52               |           |

#### MODULUS 6.0 FOR WINDOWS: USER'S MANUAL

by

Wenting Liu
Visiting Assistant Research Scientist
Texas Transportation Institute

and

Tom Scullion Research Engineer Texas Transportation Institute

Report 1869-3
Project Number 0-1869
Research Project Title: Improving Flexible Pavement Design Procedures

Sponsored by the
Texas Department of Transportation
In Cooperation with the
U.S. Department of Transportation
Federal Highway Administration

October 2001

TEXAS TRANSPORTATION INSTITUTE The Texas A&M University System College Station, Texas 77843-3135

#### **DISCLAIMER**

The contents of this report reflect the views of the authors, who are responsible for the facts and the accuracy of the data presented herein. The contents do not necessarily reflect the official view or policies of the Federal Highway Administration (FHWA) or the Texas Department of Transportation (TxDOT). This report does not constitute a standard, specification, or regulation. The engineer in charge was Tom Scullion, P.E. #62683.

#### **ACKNOWLEDGMENTS**

Mark McDaniel was the project director on this project. His support, encouragement and patience are greatly appreciated. This project was sponsored by TxDOT's Research Management Committee (RMC 1) for Pavements and Design. Elias Rmeili actively participated in the development of these new analysis tools.

## TABLE OF CONTENTS

|              | Page                                                                         |
|--------------|------------------------------------------------------------------------------|
| List of Figu | ıresviii                                                                     |
| Chapter 1.   | Introduction1                                                                |
| 1.1          | Differences Between Modulus 6.0 for Windows and Earlier Versions of Modulus1 |
| 1.2          | System Requirements                                                          |
| 1.3          | Getting Started                                                              |
| Chapter 2.   | Main Menu Screen                                                             |
| Chapter 3.   | Pre-Processing5                                                              |
| 3.1          | Read FWD Data5                                                               |
| 3.2          | Drop Select Routine8                                                         |
| 3.3          | Station Select Routine                                                       |
| Chapter 4.   | Remaining Life Routine                                                       |
| Chapter 5.   | MODULUS Backcalculation Routine                                              |
| Chapter 6.   | Segmentation                                                                 |
| Chapter 7.   | Postprocessing Graphing Routines                                             |
| References   | 41                                                                           |

## LIST OF FIGURES

| Figui | re                                                       | Page |
|-------|----------------------------------------------------------|------|
| 1.    | Main Menu Screen for MODULUS for Windows                 | 3    |
| 2.    | Open a FWD Test File.                                    | 5    |
| 3.    | Comment File Display.                                    | 6    |
| 4.    | Inputting Non-Standard Data Files.                       | 7    |
| 5.    | Depth to Bedrock Analysis Input Window.                  | 8    |
| 6.    | FWD Drop Select Screen.                                  | 9    |
| 7.    | Drop Selection with the Text Box.                        | 10   |
| 8.    | Select the Stations by the Text Method.                  | 11   |
| 9.    | Station Selection by the Chart                           | 12   |
| 10.   | Comment View by Clicking the Pink Circle.                | 13   |
| 11.   | Remaining Life Analysis Input Dialogue Box               | 15   |
| 12.   | View the FWD Measured Temperature.                       | 16   |
| 13.   | Remaining Life Result Chart.                             | 17   |
| 14.   | MODULUS Backcalculation Input Dialogue Box               | 19   |
| 15.   | Semi-Infinite Subgrade Model.                            | 20   |
| 16.   | View the FWD Measured Temperature.                       | 21   |
| 17.   | BackCalculation Result Chart.                            | 22   |
| 18.   | View Backcalculation Result File.                        | 23   |
| 19.   | Get the Value of Each Point                              | 24   |
| 20.   | View the Detail Tested and Calculated Deflection.        | 25   |
| 21.   | Select a Station for Manual Backcalculation Analysis.    | 26   |
| 22.   | Manual Backcalculation Screen.                           | 26   |
| 23.   | Using the Manual Backcalculation.                        | 27   |
| 24.   | Data Segmentation Analysis.                              | 29   |
| 25.   | Automatic Segmentation Result Display.                   | 30   |
| 26.   | Manually Add or Remove Segment and Segment Table Display | 31   |

| 27. | View Segmentation Output File       | 32 |
|-----|-------------------------------------|----|
| 28. | Print Chart Control Screen.         | 33 |
| 29. | View and Print the Layer Strength   | 34 |
| 30. | View and Print the Remaining Life   | 35 |
| 31. | Chart Display on Screen.            | 35 |
| 32. | Title Option Screen.                | 36 |
| 33. | Axis Scale Control Screen.          | 37 |
| 34. | Axis Font Control Screen            | 37 |
| 35. | Axis Number Decimal Control Screen. | 38 |
| 36. | Chart Line Pattern Control Screen.  | 38 |
| 37. | Chart Legend Control Screen.        | 39 |
| 38. | Chart Gridline Control Screen.      | 39 |

#### **CHAPTER 1. INTRODUCTION**

# 1.1 DIFFERENCES BETWEEN MODULUS 6.0 FOR WINDOWS AND EARLIER VERSIONS OF MODULUS

The MODULUS 6.0 for Windows computer program is coded based on the new Windows technology for user to do the remaining life analysis and the moduli backcalculation with the FWD deflection as the previous DOS versions MODULUS program (Version 5.1).

For those users who are familiar with an earlier DOS version of MODULUS(5.1), the following are the changes and features that have been made to create version 6.0.

- Total Windows program which can run under Win-9\*, Win-NT and Win-2000
- New segmentation algorithm can automatically do the segmentation work.
- A new manual segmentation has been added.
- Supports most of the Dynatest FWD test file format such as R80 and R32.
- Supports user data input function, this function can let the user input ASCII formatted FWD data.
- Manual backcalculation function let the user to do the backcalculation manually. The propose of this function is:
  - (1) To do a detailed analysis at one station (if the automated results are not satisfactory)
  - (2) Find the suitable moduli range or the layer thickness
- Improved selection criteria to select which FWD drop or station to process.
- Calculating the depth to bedrock before selecting the FWD data to process. This function
  can let the user select the homogeneous depth to bedrock stations to improve the moduli
  backcalculation result.
- A Graphic User Interface has been added.
- HTML-based help system is supported in this program. The F1 function key can access the help system.

#### 1.2 SYSTEM REQUIREMENTS

The minimum system requirements to run the program are:

- Operation systems: Windows 95/98/ME/NT 4.0/2000/XP
- CPU: Pentium-133 MHz or higher
- 16 MB RAM or higher
- 15 MB free hard drive space
- SVGA True Color video mode
- For best running propose, the 1024×768 pixels screen resolution is recommended
- CD-ROM drive (if installation is done from a CD-ROM)
- Mouse or other suitable pointing device
- A printer supported by the computer running the program

#### 1.3 GETTING STARTED

Version 6.0 of the TTI MODULUS backcalculation and remaining life analysis program is furnished on a CD-R compact disk. Program files and the sample data files are installed to the appropriate directories by running the setup program MODULUSsetup.exe on this CD.

Before installation, make sure that your computer meets the minimum requirements, and it is strongly recommended that before proceeding, you ensure that no other Windows programs are running.

Insert the program compact disc in the CD-ROM drive. Use the appropriate command in your operating environment to run the setup program (MODULUSsetup.exe), which is available in the root directory on the compact disc. Follow the setup instructions on the screen. The user can change the default installation directory C:\Modwin. Once you have completed the setup procedure, you can start running the MODULUS by using the desktop shortcut or the start button on the task bar in Windows.

The setup program will install the following type files in your computer:

- DLL, OCX system files to the Windows system folder
- Execute program file "Modulus.exe".
- Sample data file

A full users manual for MODULUS 6.0 is given is Chapter 2 of this report.

#### **CHAPTER 2. MAIN MENU SCREEN**

The Windows® version of MODULUS is provided on a CD-ROM that contains a file named MODSETUP.EXE. Under Windows Explorer, a double click on this executable file will automatically load the new version of MODULUS into the system and the icon will be automatically installed. Using the left mouse button, double click on this icon and the main menu screen shown in Figure 1 will appear. The Windows version contains all of the capabilities of the current DOS MODULUS 5.1 with several enhancements (Michalak and Scullion, 1995).

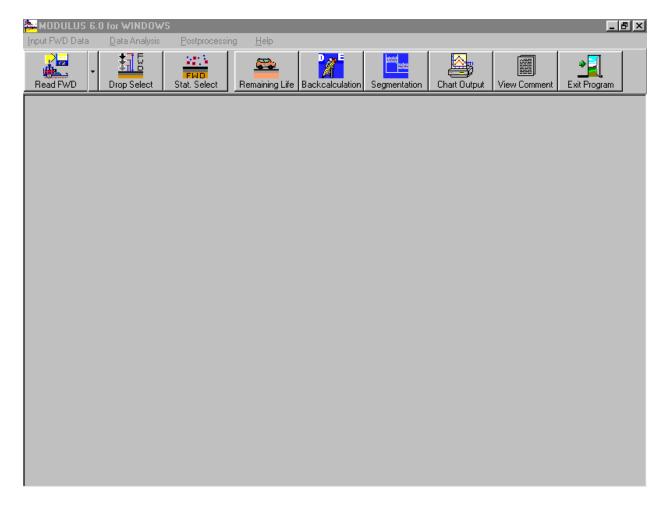

Figure 1. Main Menu Screen for MODULUS for Windows.

The tool bar displays the six main modules in the system at the top of the screen. A brief description of each is given below. Each will be described in detail in the following sections of this report.

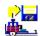

This routine is for inputting the FWD test data. Its operation is described in Section 2.1 of this report. As with the current DOS version, the program can automatically read TxDOT FWD files or the deflection data can be manually input.

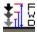

This routine is optional. It provides the user with the capability of previewing the raw deflection data prior to analysis. The user can select which load level to process. The program will automatically default to the load level closest to 9000 lbs if this option is not used. If the FWD file contains multiple drops at the same load level then the program will use the last set for analysis.

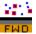

This routine is optional. It permits the user to select the bowls to be processed in the analysis. If this option is not used, all bowls in the FWD file will be selected for processing.

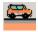

This routine is identical to the remaining life routine in the DOS version of MODULUS.

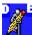

This routine is the main analysis module where the backcalculation of layer moduli values is performed. This will be explained in detail in Section 4 of this report.

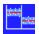

This routine provides the user with the capability to graphically review and segment either the raw FWD data or the backcalculated layer moduli. It is used to identify if there are any substantially different segments in the data set.

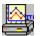

This routine provides the user with the capability to view and print the result charts.

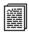

This routine provides the user with view and print the input files and output files.

The simplest path through the system is to select a FWD file for processing in (ReadFWD)  $\blacksquare$ 

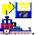

Then proceed directly to the (Backcalculation) option to process all of the data in the selected file. This path is recommended when performing the first evaluation of an unknown data set. Once the overall results are available the drop select and station select options can be used to analyze subsequent runs.

#### CHAPTER 3. PRE-PROCESSING

# 3.1 READ FWD DATA

This routine permits the user to read TxDOT's standard FWD data files. It is activated by a single click of the left mouse button on the ReadFWD icon.

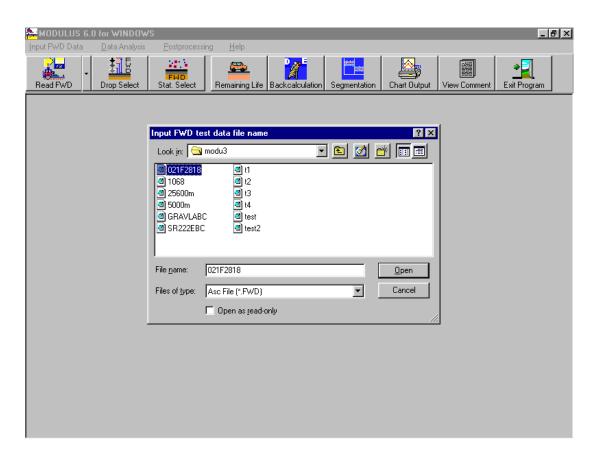

Figure 2. Open a FWD Test File.

The program can read Dynatest FWD format R80, and R32 with format versions F9, F10, and F20. This new system can also directly read FWD data files which contain dynamic time history data. The dynamic data are not used in the analysis; only the deflection peaks are extracted and processed.

The user selects the FWD file of interest with a single click of the left button, then opens the file by clicking the Open button. (Double-clicking on the selected file will automatically open the file.) The program then displays the comment file shown in Figure 3.

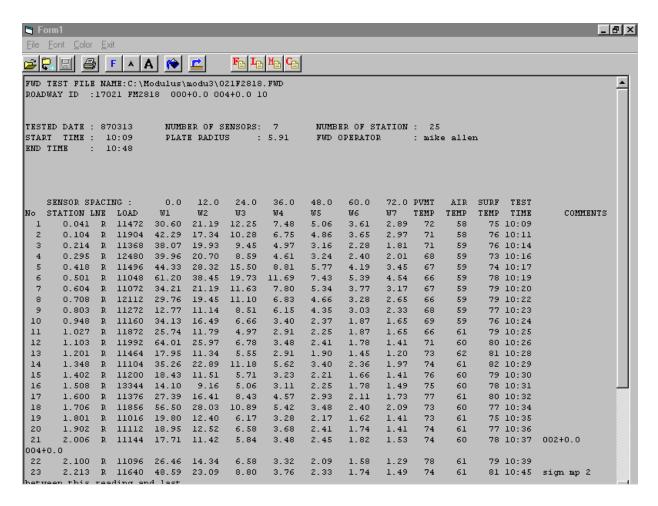

Figure 3. Comment File Display.

The comment file includes the main header information from the FWD field test file including: test date, test starting time, ending time, FWD operator, sensor location, etc. For each station, the milepost, load, deflection, and comment at this milepost are displayed. This window has some common buttons for the user to Open, Save As, and Close Files operation. A button is also provided to permit the User to print the file. When printing, the program automatically sets the paper layout orientation and the font size, however these also can be changed using the "F" and "A" buttons at the top of the screen as shown in Figure 3.

The last four buttons , , and are used to directly access the FWD reports which are currently available, as described below:

This button displays the raw FWD field data.

- This button displays the results from the remaining life analysis if it has been performed. If this analysis has not been done a "no data" message will appear.
- This button displays the standard results from the backcalculation analysis, if available.
- This button displays the data in the comment file.

To return to the main menu screen, the arrow key in the header of the screen as shown in Figure 3 is used.

#### **Non-Standard Data Formats**

Sometimes the user may have deflection data in a format different from the standard TxDOT format. In this case, the user can use the window shown in Figure 4 to read FWD data into MODULUS. This window appears by clicking the downward arrow beside the icon in Figure 1. In this window, the user can select a data file name, then check what format the data file belongs to, and determine the unit of load and deflection by clicking the corresponding option button.

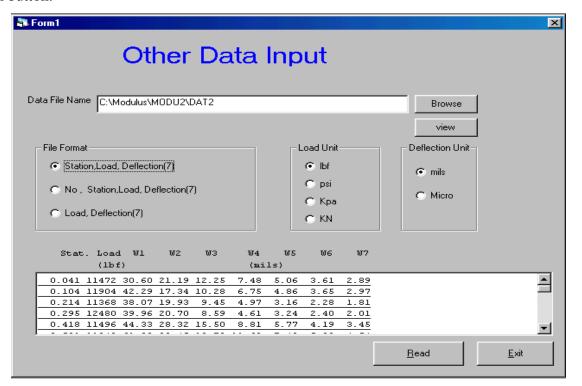

Figure 4. Inputting Non-Standard Data Files.

The data file is supposed to be delimited by spaces (one or more spaces) or the tab key. The bottom box shows the data, title and unit for the user to check if the user read the data correctly.

The Browse button is used to select another file. The View button can let the user view this file with the same screen as in Figure 3.

If the user does not want to read the data, the user may press the Exit button to exit this window. Clicking the Read button will let the program read the non-standard data and then return to the main menu (Figure 1. Main Menu Screen for MODULUS for Windows).

### 3.2 DROP SELECT ROUTINE

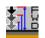

This is an optional routine used to select the FWD data to be processed. When selected the program automatically displays Figure 5 for the user to perform the depth-to-bedrock (DTB) analysis. The FWD sensor distance from load plate is automatically read from the header information in the FWD test data file. In case the user reads his/her own data format (Figure 4), the sensor distance is assigned by the default value.

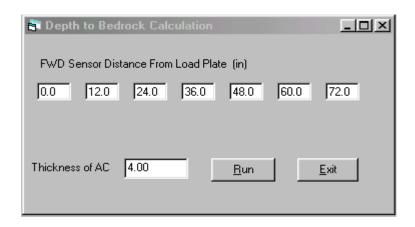

Figure 5. Depth to Bedrock Analysis Input Window.

If these distances do not match the user's FWD sensor layout, the user needs to change the values. In this screen the user must input the Asphalt Concrete (AC) thickness. This value is used in the DTB calculation. The input AC thickness will also be used in the AC thickness field in the back calculation section described later. The user clicks the Run button to do the DTB computation and proceed to the next screen (Figure 6. FWD Drop Select Screen).

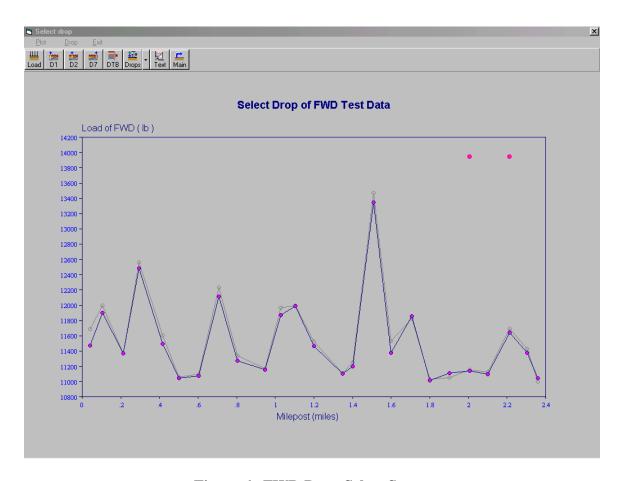

Figure 6. FWD Drop Select Screen.

In Figure 6, the user can select which drop to use for the remaining life or MODULUS analysis. The program automatically selects a drop based on the following criteria:

- If all the drops have the same drop height, the last drop is selected.
- If the drop heights are different, the drop which is closest to 9000 lbf will be selected.

In Figure 6 the line that is marked with the pink circle shows the currently selected data. The first five icons in the toolbar permit the user to select the data to be processed based on the load (Load), center sensor deflection (D1), the second sensor deflection (D2), the outer sensor deflection (D7), or depth-to-bedrock chart. If, for example, the user selects the D7 icon, then the data from the 7<sup>th</sup> deflection sensor will be displayed, and the user can select which set to process. In Texas it is common that either two or four different drops are made at each location along the

highway under test. Therefore Figure 6 will typically contain two or four lines showing all the data collected at each test location.

Once the parameter of interest is displayed by clicking the icon, the program will sequentially step through the possible data sets. Each time this is hit a different data set will be highlighted and selected.

By pressing the icon, the text box shown in Figure 7 will open which permits the user to select the drop by text choice.

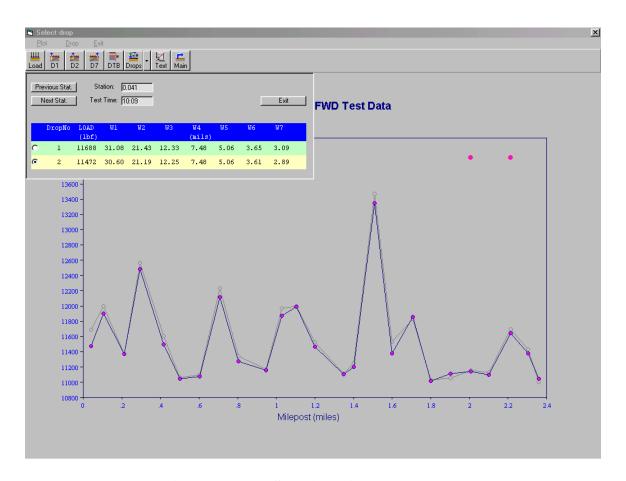

Figure 7. Drop Selection with the Text Box.

After pressing the icon, a small box in the left top corner will appear. This box displays one station's drop information. The drop information includes the load and deflection data for this station. By pressing the Previous or the Next button, the user can view the FWD data from other stations. When the user clicks on one line of data, this drop is selected, and the corresponding plot is displayed.

Click the icon to go to the main menu after the drop has been selected.

## 3.3 STATION SELECT ROUTINE

This routine is optional; it permits the user to select which portions of the FWD file to use in subsequent analysis. If this option is not run the entire file opened in the ReadFWD routine will be processed. Under normal operations this option will not be used in the first run of a data set; it will be used in subsequent runs when the user wants to sub-set the input data file.

When the user presses the FMD icon in the main frame (Figure 1. Main Menu Screen for MODULUS for Windows), the screen shown in Figure 8 will appear to assist the user in selecting stations. When the User clicks one line of data, this station is selected and the background color changes. This method is used to select one station at a time. Besides the data field, the two color bars are also used for multiple station selection. In the left margin the blue color bar is used to select the station by the mouse down and up actions. In the right margin a gray color bar is used to unselect the stations.

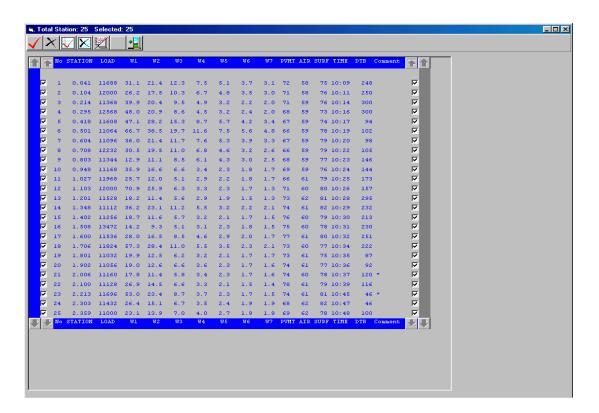

Figure 8. Select the Stations by the Text Method.

If the data have several pages, the , buttons will enable the user to go to the previous page or the next page. Also the button will let the user move one line up or down. The \* at the end of the line indicates that this station has a comment. The user can view the comment by right clicking the gray bar in the right margin. The comment will appear in the form's title field. When the user select or unselect a station, the title bar at the very top of the page will display the total station number and the selected station number.

The icons will let the user select or unselect all the stations. The icon provides the user with the graphic tools for selecting data sets. This icon lets the user go to the chart stations selection screen (Figure 9. Station Selection by the Chart).

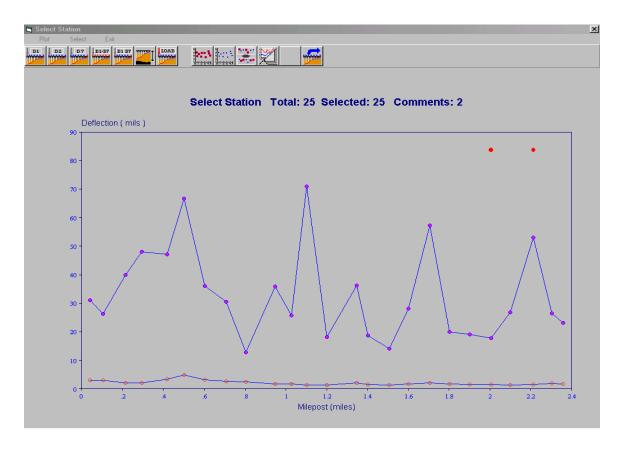

Figure 9. Station Selection by the Chart.

There are various graphic options for selecting the subset of FWD data to be processed.

The chart. icon will select all the stations, the will unselect all the stations, and the will reverse the station selection.

By using the Ctrl+left mouse button, it is possible to select a user-defined section. Simultaneously hold down both the Ctrl and the left mouse button and move the cursor to define the left margin and the right margin. When the mouse key is released, all the stations between these margins will be selected. Following the same method using the Shift key will unselect the stations. If the user just wants to change the selection of one station, the user holds the Alt key and clicks and the circle will change the selection status of this station.

The lets the user select the station by the text method (Figure 8. Select the Stations by the Text Method).

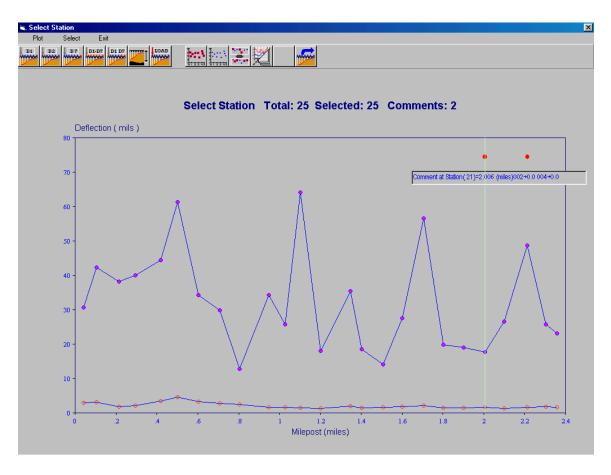

Figure 10. Comment View by Clicking the Pink Circle.

A red circle displayed on the top of the chart indicates that this station has a comment when the original FWD field test data was collected. Right clicking this circle will display the comment. The vertical line shows the location of the comment. Once the selection process is complete the user hits the icon to return to the main menu screen.

# CHAPTER 4. REMAINING LIFE ROUTINE

This routine is identical to the routine in the current DOS version of MODULUS 5.1. It is activated by hitting the icon in the main menu screen. The input screen shown in Figure 11 appears.

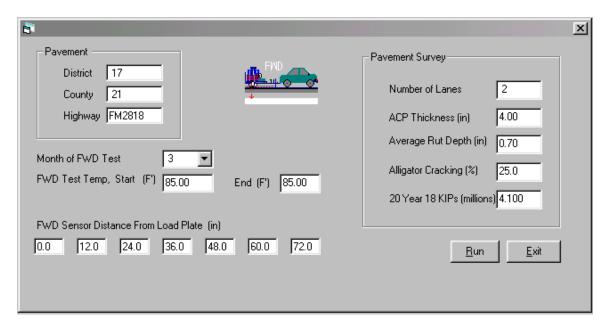

Figure 11. Remaining Life Analysis Input Dialogue Box.

This routine provides the user with an overall assessment of any section's structural classification. It is not intended as a precise pavement life prediction system. The end result of the analysis is that the pavement will be categorized into one of four structural condition categories:

- 0-2 years pavement is at or near structural failure,
- 2-5 years failure anticipated in near future,
- 5-10 years pavement adequate for short term but problems can be expected, and
- 10+ years pavement is structurally sound and no load associated problems are anticipated.

Where possible the program will extract the required data from the FWD file. But the user must input reasonable values for the pavement survey information. The average rut depth (in inches) and existing percentage of alligator cracking can be taken from existing PMIS information or from the FWD operator's field observations of pavement condition. By clicking the label of "FWD Test Temp. Start(FN)" or "End (FN)", the measured air, surface, and pavement temperatures (shown in Figure 12) are displayed for reference propose. This information is extracted from the raw FWD file. Clicking the temperature table, will cause this table to disappear.

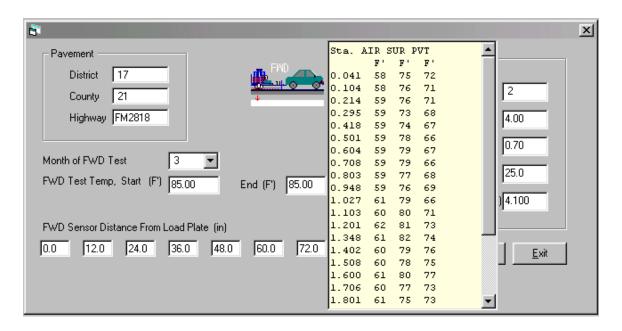

Figure 12. View the FWD Measured Temperature.

Pressing the Exit button will return the user to the main frame (Figure 1. Main Menu Screen for MODULUS for Windows) without doing the remaining life analysis. Pressing the Run button will run the remaining life analysis, and the results will appear in the Remaining Life Result Chart (Figure 13). If the user wishes to simply review the tabulated results of the remaining life analysis, he/she can simply select the icon, and the standard report will appear.

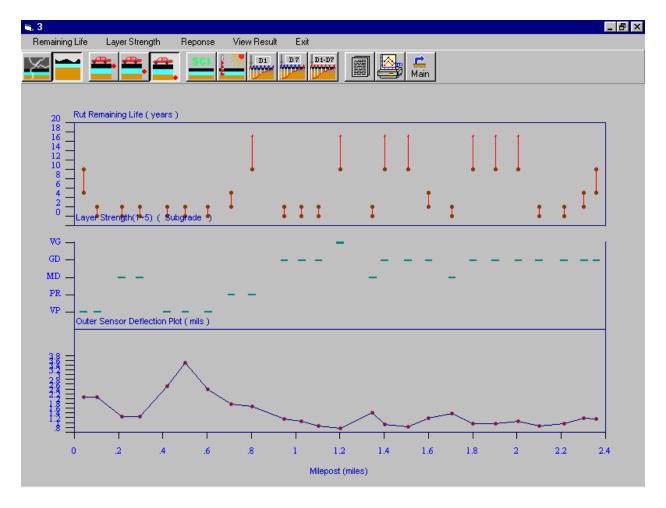

Figure 13. Remaining Life Result Chart.

This chart includes the following three individual charts which have the same X axis scale (the distance scale from the FWD file).

- 1) The upper chart graphically displays the remaining life results. The crack life or the rutting life can be displayed by clicking these two icons. The four possible categories are as discussed earlier: 0-2 years, 2-5 years, 5-10 years and 10+ years. By using these two icons it is possible to switch on or off the rutting or cracking results.
- 2) The middle chart is for displaying the layer strengths which include the upper layer, lower layer, and the subgrade layer. Details of this calculation can be found in an earlier Texas Transportation Institute (TTI) report. For each layer the program used a five point classification from Very Good (VG) to Very Poor (VP). The user can select which layer

strength will be displayed by selecting one of the following three icons:

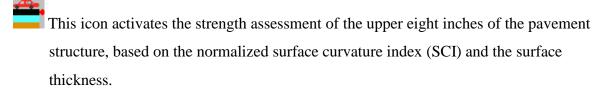

This provides an assessment of the layer strengths for 8 to 16 inches below the surface.

It is based on the normalized base curvature index.

- This provides an assessment of the subgrade stiffness based on the deflections measured at the outer FWD sensors.
- 3) The lower chart will display the surface curvature index (W1 W2), raw deflections, or measured temperature as selected using the available icons in the control bar at the top of the screen (five icons in total).

The benefit of using these three charts in one screen is that the user can get a comprehensive overview of the results and determines if substantially different structural conditions exist along the highway.

The icon lets the user access the remaining life result file for viewing and printing. The display and print options are identical to those discussed earlier.

# CHAPTER 5. MODULUS BACKCALCULATION ROUTINE

This is the main computation model with MODULUS. The user activates it by selecting the icon from the main screen, which will display the screen shown in Figure 14.

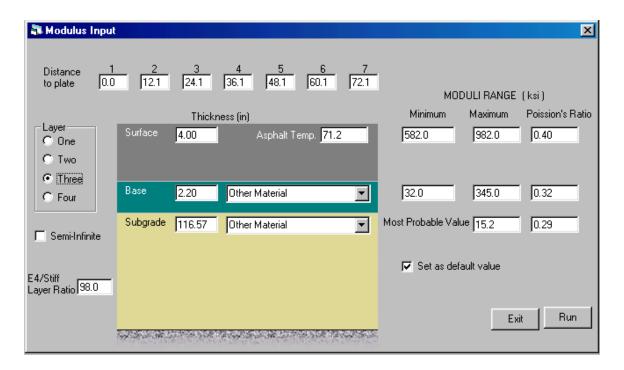

Figure 14. MODULUS Backcalculation Input Dialogue Box.

In this screen, the user can input the sensor distances to the load plate, layer thickness, MODULUS range, and the Poisson ratio for each layer. With this version of MODULUS the plate radius is assumed constant at 5.9 inches, which is standard for TxDOT.

If the Asphalt Concrete (AC) thickness is input in the depth to bedrock calculation (Figure 5. Depth to Bedrock Analysis Input Window), the subgrade thickness (DTB) is automatically calculated and displayed. This may be bedrock or a stiff clay layer. The user can overwrite this number, if needed. The maximum possible numeric value of depth to bedrock is 300 inches. (However as will be discussed later the program does provide for a semi-infinite subgrade thickness).

For base, subbase, and subgrade layers, the MODULUS range and the Poisson's ratio can be assigned by selecting the material type. If one material type is selected, a recommended modulus value will be put into the range field. The user can also change or adjust these values.

For the subgrade, only the most probable value is needed to do the backcalculation. From experience if the subgrade is thought to be generally poor then a value of 5 ksi should be entered; if the subgrade is thought to be good then a value of 15 ksi should be used. For normal operations a starting value of 10 ksi works well in most cases. As with the DOS version of MODULUS, if the calculated subgrade modulus is significantly different from the input value the system will be re-run with a more appropriate initial subgrade value. When the input is finished, the user can keep these values for future usage by clicking the "Set as default value" check box.

If the user wants to use the semi-infinite subgrade model, the screen shown in Figure 15 will show the user how to do that.

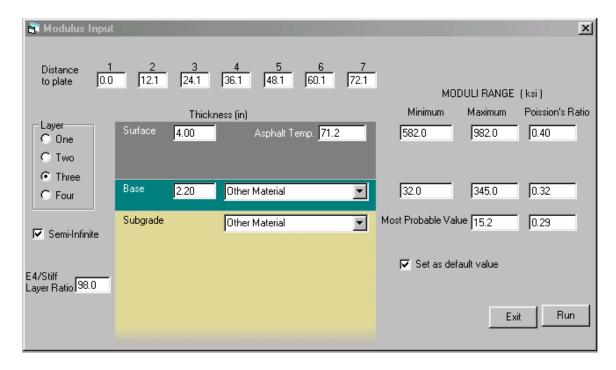

Figure 15. Semi-Infinite Subgrade Model.

When the user clicks the rock layer (gray area at the bottom of the subgrade) in the previous figure (Figure 15. Semi-Infinite Subgrade Model) the rock layer disappears, and the subgrade is displayed as a semi-infinite subgrade layer. Also the semi-infinite check box changes status. If the finite depth to bedrock model is used, the user can change the E4/stiff layer ratio to

account for the stiff relationship between the subgrade and the rock layer. In most cases, 100 are recommended as a reasonable value. However if the user suspects that the stiffening is caused by a stiff clay layer then a subgrade/stiff layer modular ratio of five should be considered.

For the Asphalt Concrete (AC) layer, the program has an equation built into it for elastic modulus versus temperature for computing a reasonable range of this layer using the input asphalt temperature. If the AC layer thickness is greater than 3 inches then a range will be computed. For thin surfaces the AC modulus will be fixed by assigning the high and low moduli value to be the same.

If the raw FWD data file has valid pavement temperature measurements, the program will automatically put the average pavement temperature into the asphalt temperature field, and the moduli range will be changed based on the temperature. If the AC layer thickness is equal to or less than 3.0 in, a fixed value is input (this means the maximum and the minimum modulus range is the same). As shown in Figure 16, by clicking the "Asphalt Temp." label a box will display to show the measured temperature. Clicking this box again, will make it disappear.

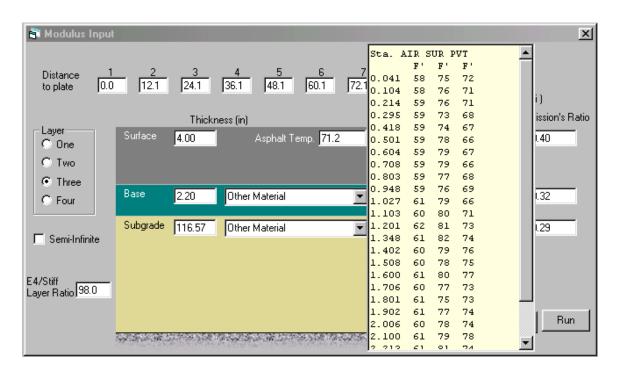

Figure 16. View the FWD Measured Temperature.

Pressing the Exit button will return the user to the main frame (Figure 1. Main Menu Screen for MODULUS for Windows) without performing the backcalculation analysis. Pressing the Run button, a temporary "Please waiting..." message will appear and the program begin to run the backcalculation analysis. Upon completion the results will be displayed graphically as shown in Figure 17. If the user wishes to view the results in standard tabular form then the

icon should be hit, and the screen will display the chart shown in Figure 18.

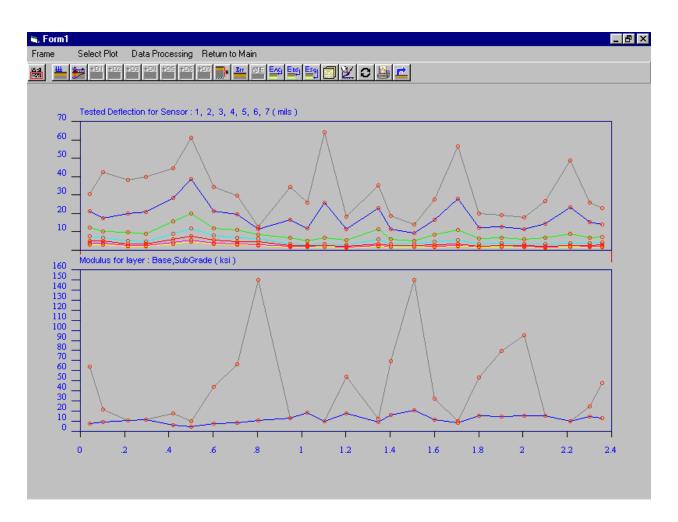

Figure 17. Backcalculation Result Chart.

The cion is for rerun the problem. This option gives the user the opportunity to return to the Figure 14. MODULUS Backcalculation Input Dialogue Box. to rerun the problem after making changes to the input data without having to return to the main menu. In Figure 17 the two separate charts are displayed for comparison. The icon at the far left of the header bar

controls which chart will be active. When the "UP" chart is active the user can use the remaining icons to change what is graphed in the upper chart. Initially the upper chart shows deflections at all seven sensors. To remove any of these from the graph click any of the icons D1 thru D7 and that data will be removed from the plot. The deflection data can be replaced by either load, error per sensor, or depth to bedrock by selecting the other appropriate icons.

To activate the lower graph use the icon. The lower graph initially contains the layer MODULUS results. The icons at the top of the screen permit the user to select which set of results the screen will display. The icon can let the user access the standard backcalculation result file for viewing and printing (Figure 18. View Backcalculation Result File).

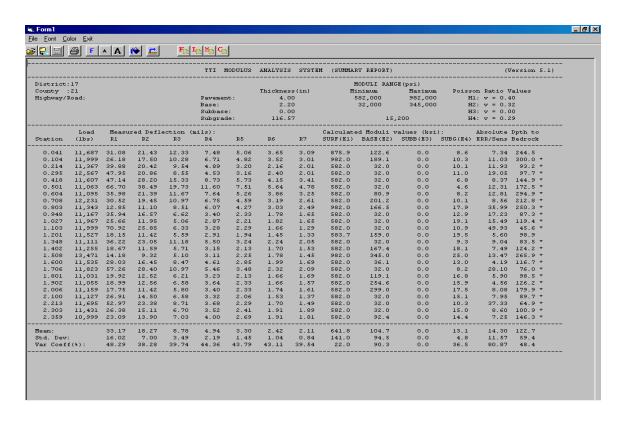

Figure 18. View Backcalculation Result File.

Figure 18 shows the MODULUS outputs. The format is the same as the previous DOS version MODULUS.

By placing the cursor on any point on the results lines in Figure 17 and clicking the left button, the value will be displayed and the vertical line will show the location of this station, as shown below in Figure 19.

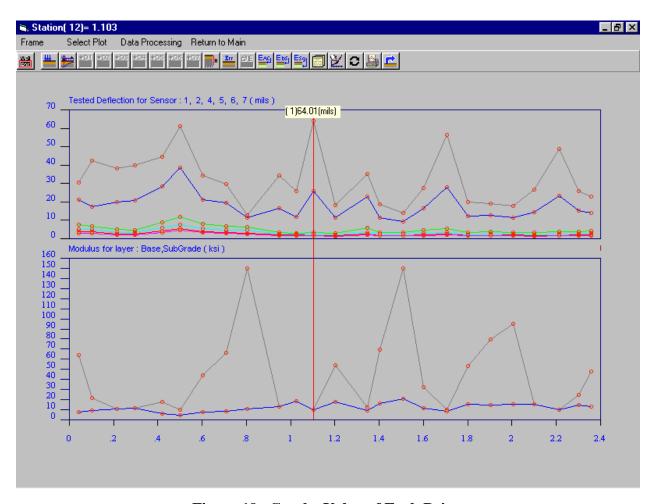

Figure 19. Get the Value of Each Point.

By placing the cursor over any data point and holding down the right mouse button the screen in Figure 20 will appear. The small chart shows all of the detailed information about the tested and calculated deflection bowls. The pavement structure is shown graphically; for each layer of pavement structure, the thickness of this layer and the back calculated moduli value is listed. Also the calculated depth to bedrock value is labeled on the subgrade layer with a comment "DB=". The bar chart shows the error for each sensor. The first line of the bottom

table shows the value of the measured deflection. The second line shows the calculated deflection values. The third line shows the percent error for this sensor. The last line shows the weighting factor used when doing the backcalculation.

The title bar of this box also shows the milepost (or station) and the serial number of the station.

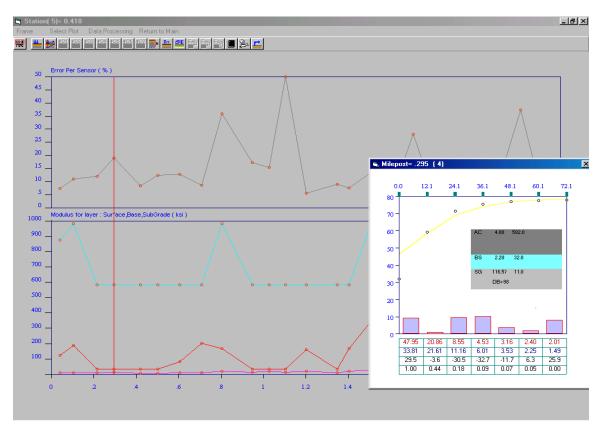

Figure 20. View the Detail Tested and Calculated Deflection.

A manual backcalculation option has been included. This is activated by using the

icon in Figure 19. When the user moves the mouse on the chart, a vertical line is shown for selecting a station. Figure 21 and Figure 22 show the screens available for doing the manual backcalculation.

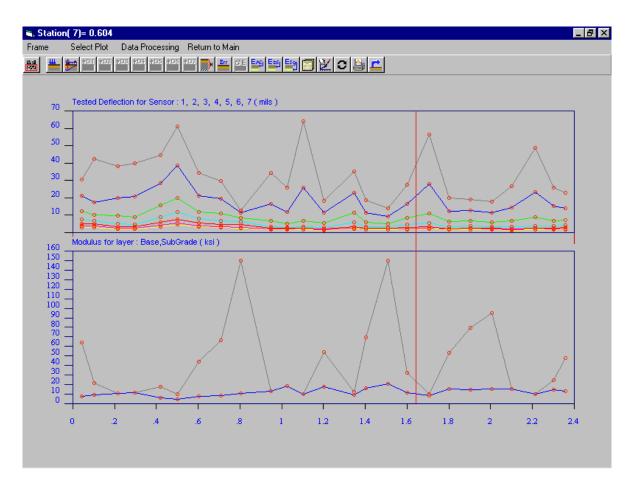

Figure 21. Select a Station for Manual Backcalculation Analysis.

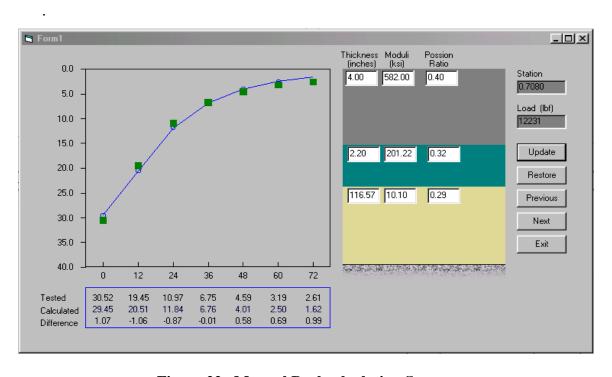

Figure 22. Manual Backcalculation Screen.

The chart on the left of Figure 22 shows the measured and calculated deflection bowls. The right side shows the pavement structure. The bottom table shows the measured and the calculated deflection values and the difference between these two values.

If the user changes the thickness, moduli, or the Poisson's ratio, the Update button will calculate the new deflection bowl and display it in the chart as shown in Figure 23. By clicking on the rock layer, the program will change to the semi-infinite subgrade model. Clicking again will change back to the depth to bedrock model and the rock will appear.

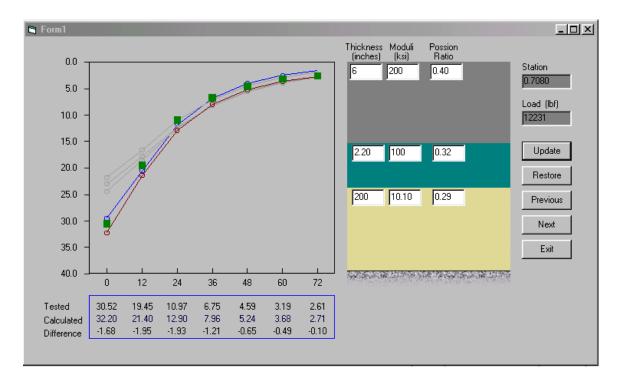

Figure 23. Using the Manual Backcalculation.

Figure 23 shows the results after several manual backcalculation attempts; the plots show all the results. The red line gives the best fit for the tested deflection. The blue line is the present deflection result. The gray lines are the other attempts.

## CHAPTER 6. SEGMENTATION

An advanced segmentation routine has been included in MODULUS 6.0. This permits the user to analyze the MODULUS results, and to look for significantly different sections within the test pavement. Click the icon in the main menu window (Figure 1. Main Menu Screen for MODULUS for Windows), the segmentation screen shown in Figure 24 will appear.

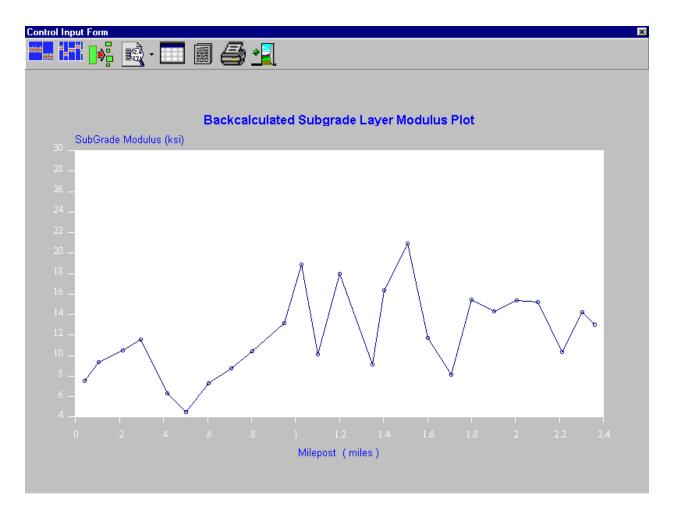

Figure 24. Data Segmentation Analysis.

By clicking the down arrow beside the down arrow beside the down a

Clicking the icon will run the segmentation automatically, and the next screen will be displayed (Figure 25. Automatic Segmentation Result Display). The blue band shows the standard deviation (SDEV) around the mean value (red line in the middle).

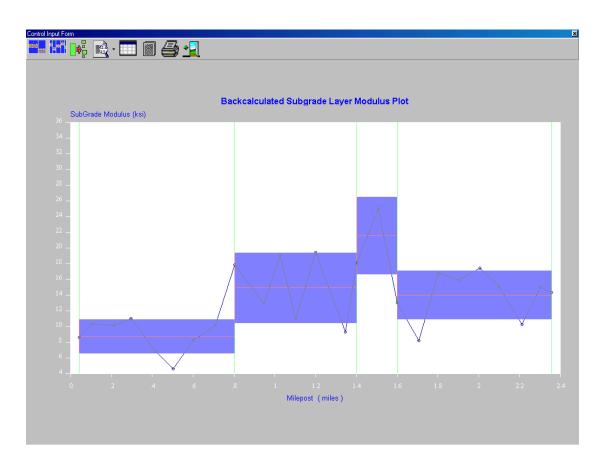

Figure 25. Automatic Segmentation Result Display.

The user can add new segments by moving the curser to the desired location, holding down the Ctrl button, and then hitting the left mouse button. The user can remove a segment by pressing Shift + the left mouse button. After adding or removing segments, the new mean and SDEV value is updated.

If the mouse is placed directly on top of one of the "green" section breaks, new mouse symbol appears. The user can then manually move the section break in the horizontal direction.

The icon will show the segmentation results table to view the segment within a text table (Figure 26). When the user clicks each line in this table, a color bar will show the location of this segment. Double clicking this table will hide the table.

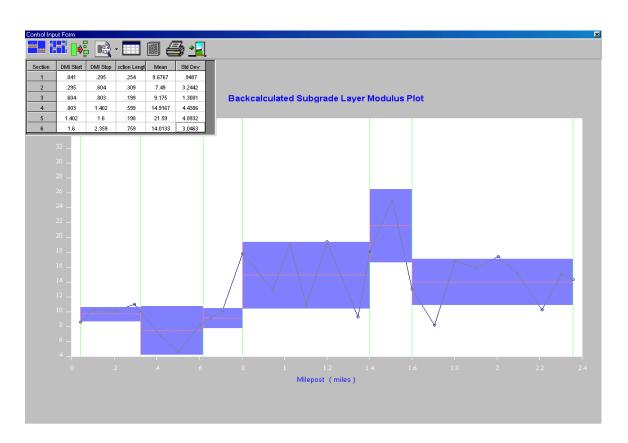

Figure 26. Manually Add or Remove Segment and Segment Table Display.

The icon will let user view the segmentation result file and print it out (Figure 27).

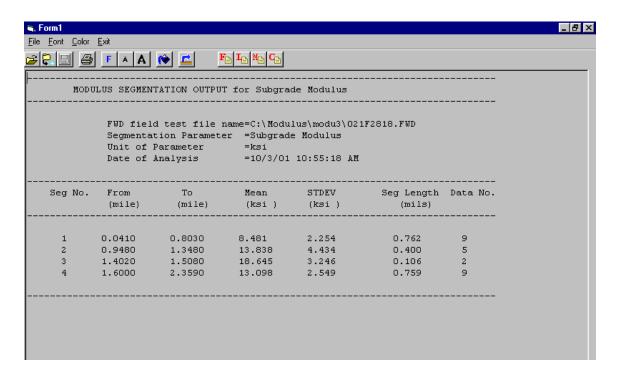

Figure 27. View Segmentation Output File.

## CHAPTER 7. POSTPROCESSING GRAPHING ROUTINES

Routines have been added to conveniently plot the results of the analysis. Many of the features available in commercial spreadsheets have been coded into MODULUS 6.0. These routines are activated using the "Post processing" menu in the top header bar on the main menu screen or the icon in the main menu toolbar. Once activated the screen in Figure 28

appears.

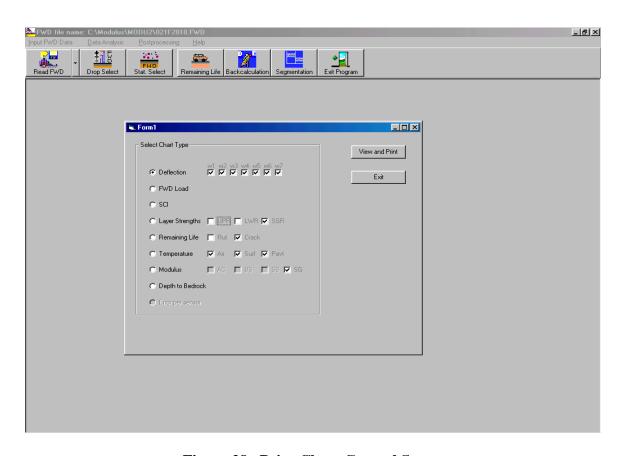

Figure 28. Print Chart Control Screen.

Figure 28 shows all the available charts which can be graphed by this routine. Clicking the option button will select the chart type. In each row the user then specifies what is to be added to each graph. When the view and print button is selected the required chart will be displayed. Based on the selected chart type, the program can use the different chart subroutine to view and print the chart. Figure 31 is an example when user selects to view all sensors'

deflection chart. Figure 29 is an example when layer strength chart type is selected, in this case, three layers strength are drawn in one screen. The user can select one or two charts depend on which check box is selected in the Figure 28. In these charts the Y-Axis scale is VP,PR,MD,GD and VG standing for very poor, poor, moderate, good and very good (Figure 30). The remaining life is described by a range of time (years). If the range line in the chart has a arrow at the end of the line, means the remaining life is larger than that value.

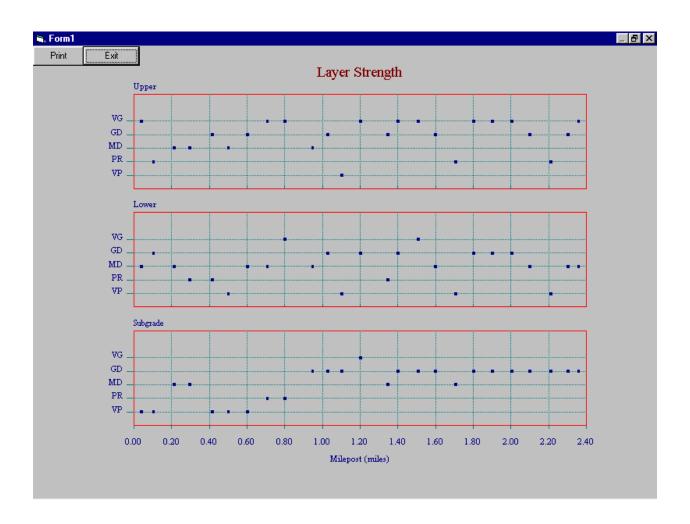

Figure 29. View and Print the Layer Strength.

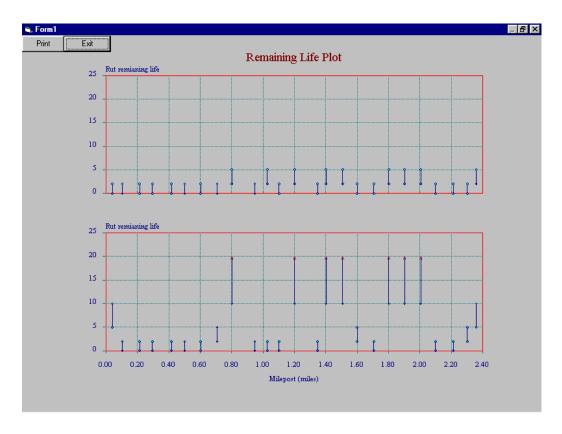

Figure 30. View and Print the Remaining Life.

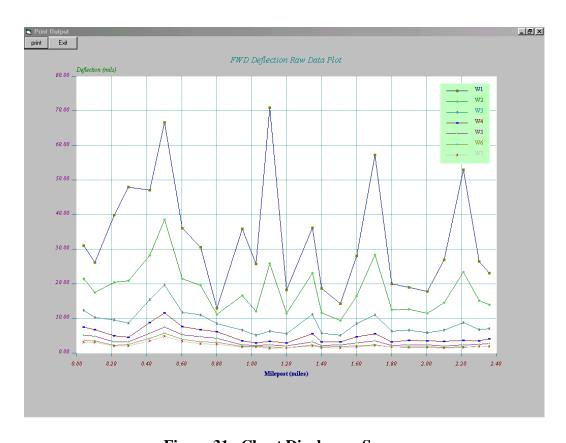

Figure 31. Chart Display on Screen.

The user has substantial flexibility in customizing the output chart. Many of the functions of the commonly used spreadsheets have been incorporated into this system. Figure 32 through Figure 36 shows examples of this flexibility. By double clicking the chart title with the left mouse button or the X,Y axis title, the title option screen Figure 32 will be displayed, the user can change the font and color of the title.

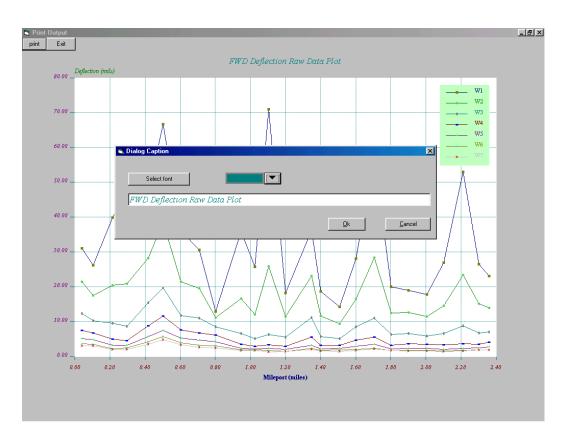

Figure 32. Title Option Screen.

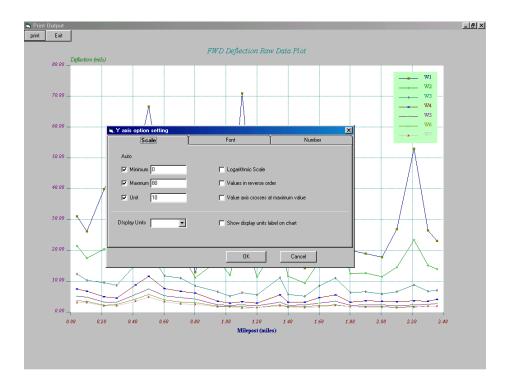

Figure 33. Axis Scale Control Screen.

By clicking the X,Y axis scale, this axis scale option control screen will be displayed and this permits the user to change the detail setting for the axis. All these settings are similar to the Excel chart option settings.

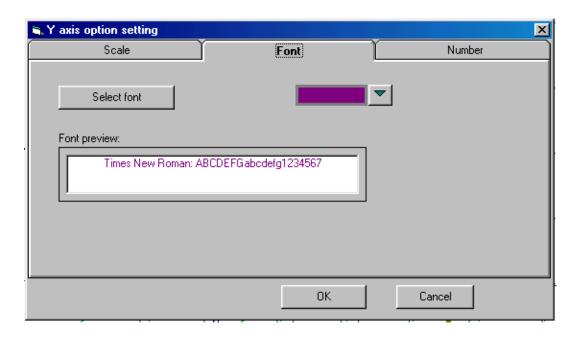

Figure 34. Axis Font Control Screen.

The screen in Figure 35 sets the font for the axis scale. This screen sets the axis number decimal format for this axis scale.

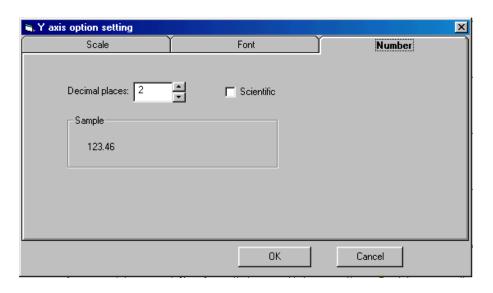

Figure 35. Axis Number Decimal Control Screen.

When the user clicks in the chart area, the dialogue box shown in Figure 36 is displayed to set the line pattern and the chart options. All these settings are similar to the Excel chart option settings.

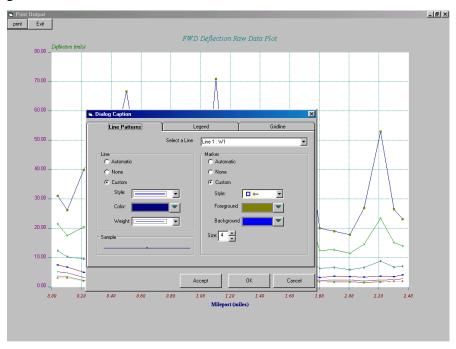

Figure 36. Chart Line Pattern Control Screen.

From Figure 36 the user can modify the legend (Figure 37) or gridlines (Figure 38).

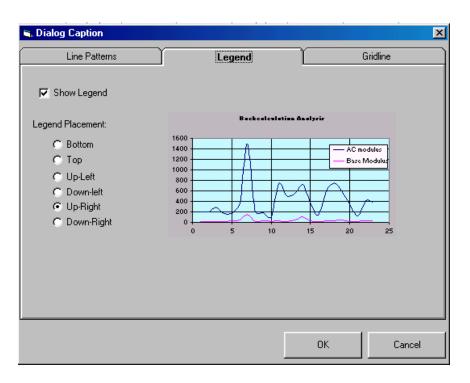

Figure 37. Chart Legend Control Screen.

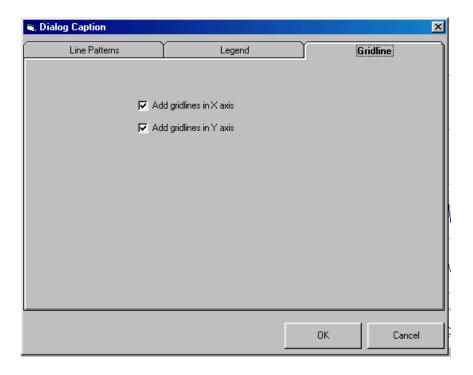

Figure 38. Chart Gridline Control Screen.

## **REFERENCES**

- 1. C.H. Michalak and T. Scullion. MODULUS 5.0: User's Manual, Research Report 1987-
  - 1. Texas Transportation Institute, College Station, Texas, November 1995.